Version 1, February 2021

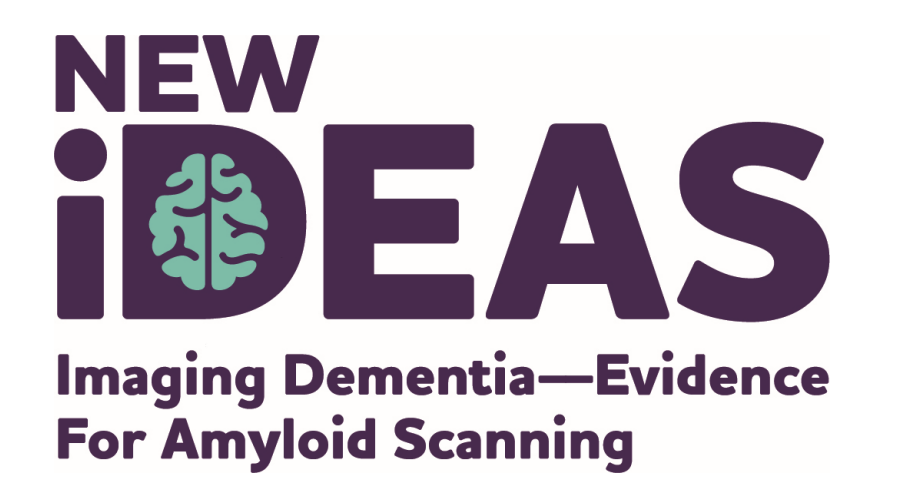

# *Practice and Staff Registration for Referring Dementia Practices*

alzheimer's  $\{ \}$  association<sup>®</sup>

800.272.3900 | alz.org

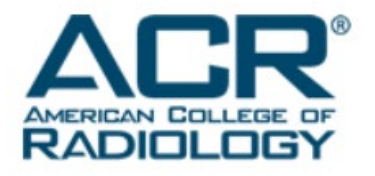

### **Important Portal Information** <https://app.ideas-study.org/>

Processed via a secure, role-based online application with a two-factor authentication system (Okta)

- **Each user is required to have his/her own username/password and current e-mail address** for access and receipt of notifications/alerts.
- **Passwords must be changed every 90 days.**
- **Physicians must complete their own data entry**

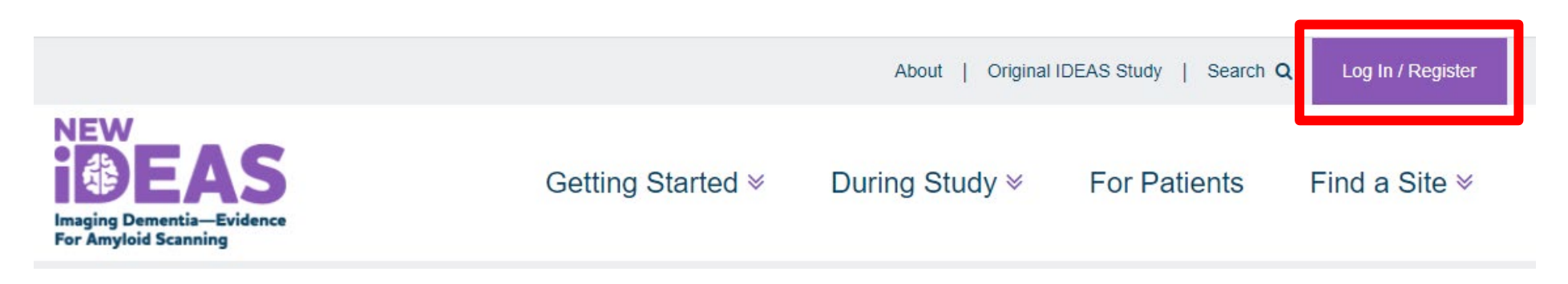

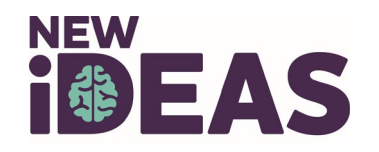

## **Registration Overview**

- Registration should only be completed if your practice was invited to the New IDEAS study by ACR staff.
- Practice registration is **one time event** to **be completed by the practice administrator** (overall access).
- **Each user is required to have his/her own username/password and current e-mail address** for access and receipt of notifications/alerts.

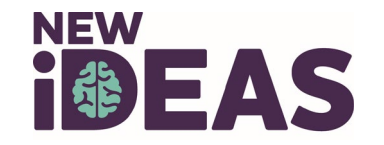

# **User Role Information**

• A user may have multiple roles in the study portal.

\*All practices must have an assigned Practice Administrator, Dementia Specialist and a Practice Finance User

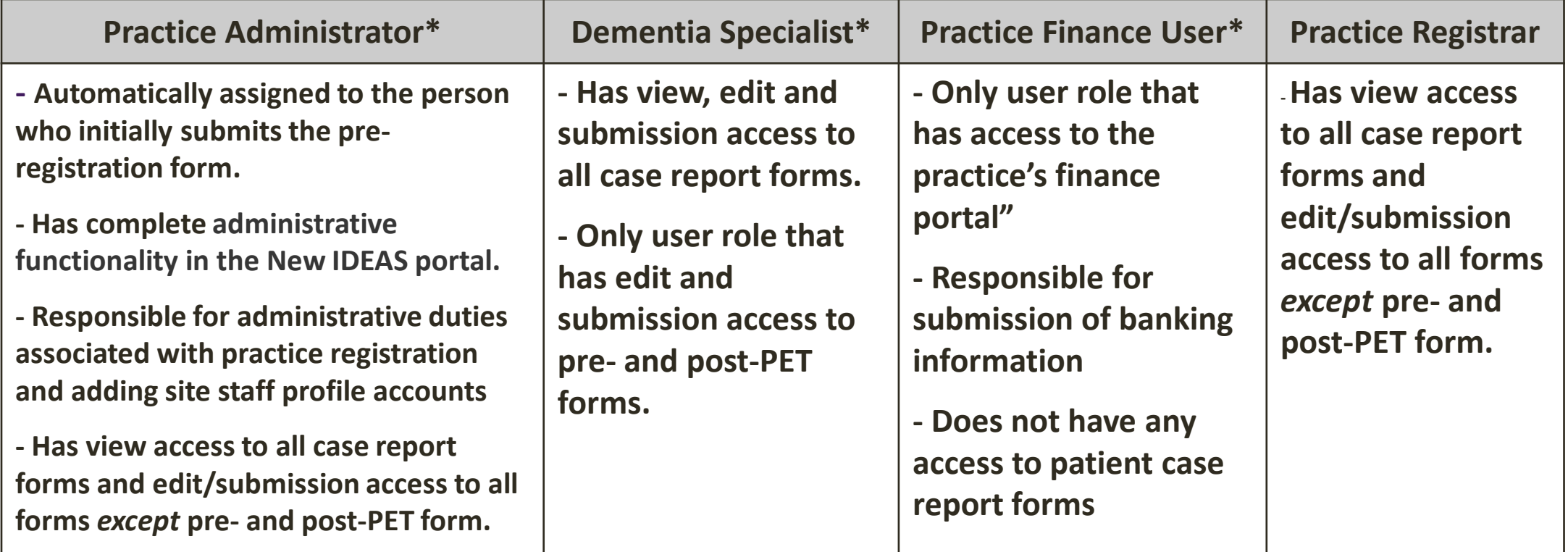

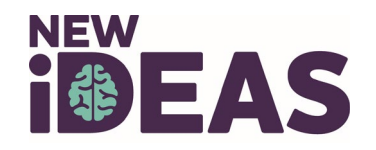

# **Practice Registration Tutorial**

#### **Link to portal:**

<https://app.ideas-study.org/>

#### I do not have an ACR ID

#### I already registered for New IDEAS

#### Create your ACR ID

Click here to create your ACR ID

Create

- Create your ACR ID profile.
- You will receive an email link.
- Follow slides Administrator Login **Instructions**

### Log in with your ACR ID

Click here to log in with your ACR ID

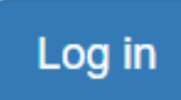

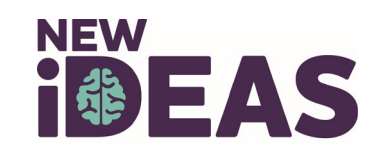

## **Administrator Login Instructions**

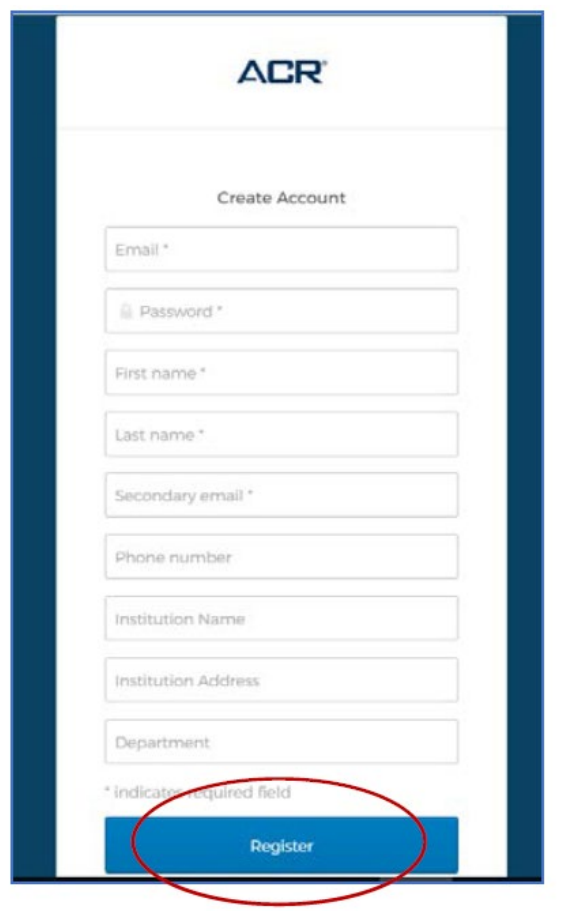

- 1. Create your account and click "Register."
- 2. Locate the 'Welcome to ACR ID' email in the email inbox you used to register and follow the one-time link to activate your account. Simply clicking on this link will activate your account (Note: check spam folder).
- 3. Return to the application's [home page,](https://app.ideas-study.org/) and click "Login with your ACR ID" (purple Login button).
- 4. Type in your username (email address used to create ACR ID).
- 5. Set up Okta (two-factor authentication).
- 6. Return to the login portal and login with username and two-factor authentication.

Note: You will have to utilize a 'multifactor authentication' mechanism to log in each time. This is for security purposes.

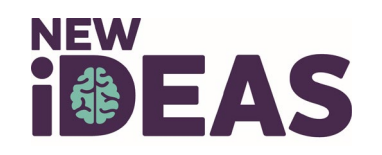

## **Administrator Login Instructions, continued**

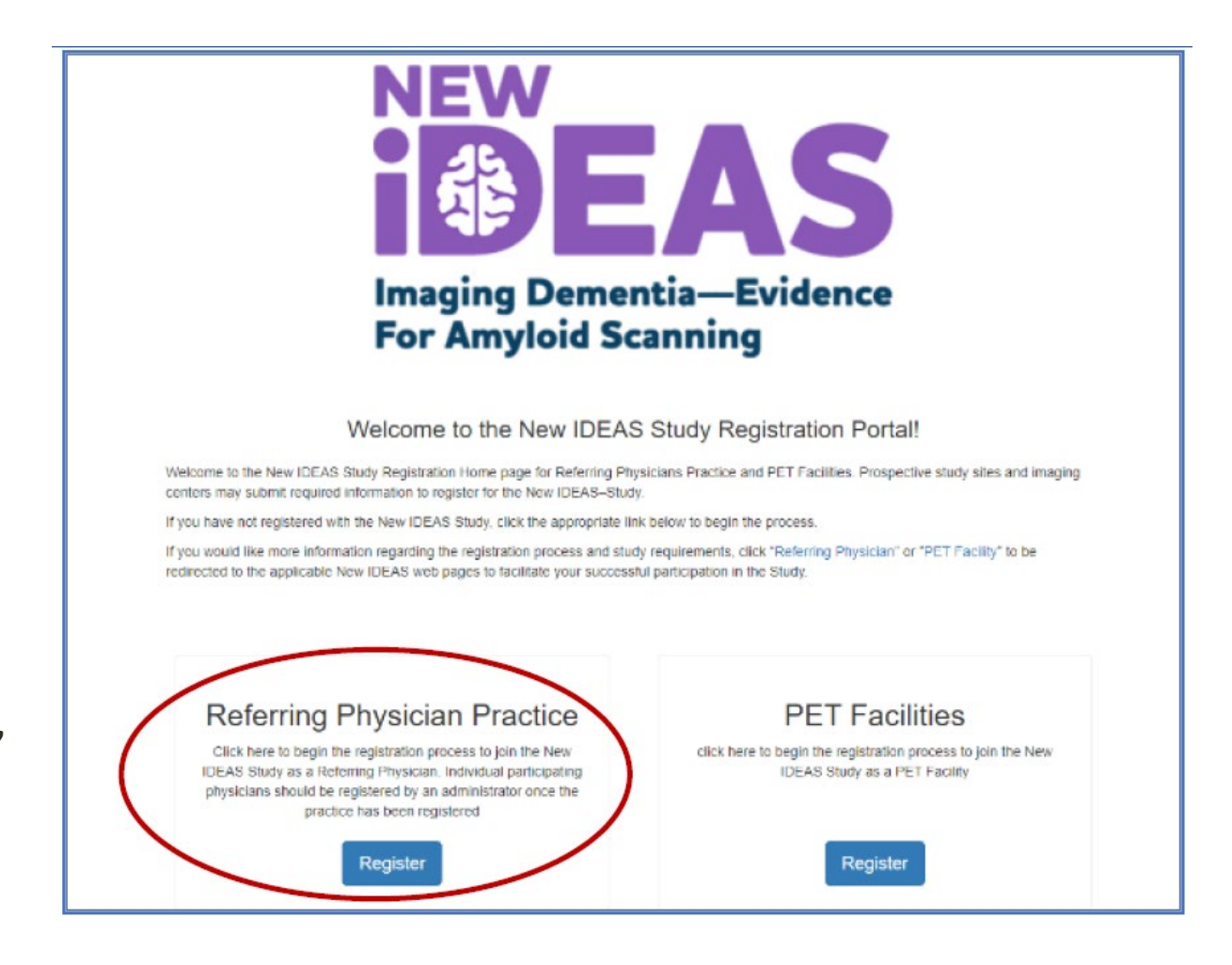

**NEW** 日報日本く

**Select "Register"**

### **Pre-Registration Form**

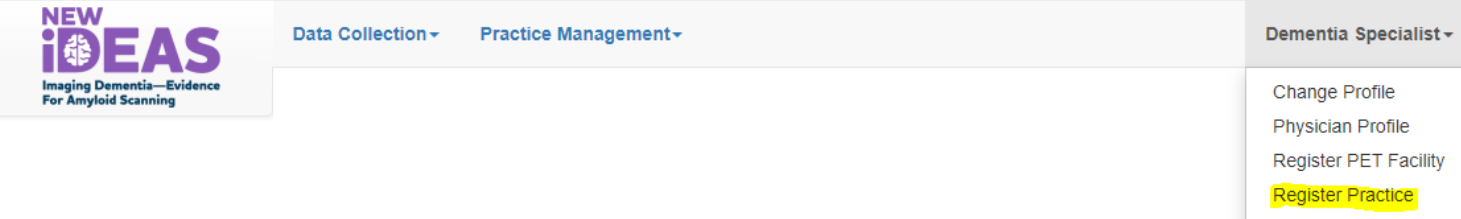

Each Dementia Specialist Practice applying to participate in the New IDEAS Study must complete this web-based Pre-Registration Form to receive a unique 4-digit Practice Number and to set up a Practice Administrator User ID. The Practice Administrator will then be able to complete the full Registration Form. As a reminder, a dementia specialist is defined in the New IDEAS Study protocol (in accordance with the Appropriate Use Criteria for Amyloid PET) as a self-identified physician trained and board-certified in neurology, psychiatry, or geriatric medicine who devotes a substantial proportion (≥25%) of patient contact time to the evaluation and care of adults with acquired cognitive impairment or dementia. Each participating dementia specialist Practice will enter into in a contractual agreement with the ACR that will ensure eligibility and facilitate payment for

New IDEAS Study Dementia Specialist Practice Pre-Registr Log Out

### **Fill out the Pre-Registration Form and click "Next."**

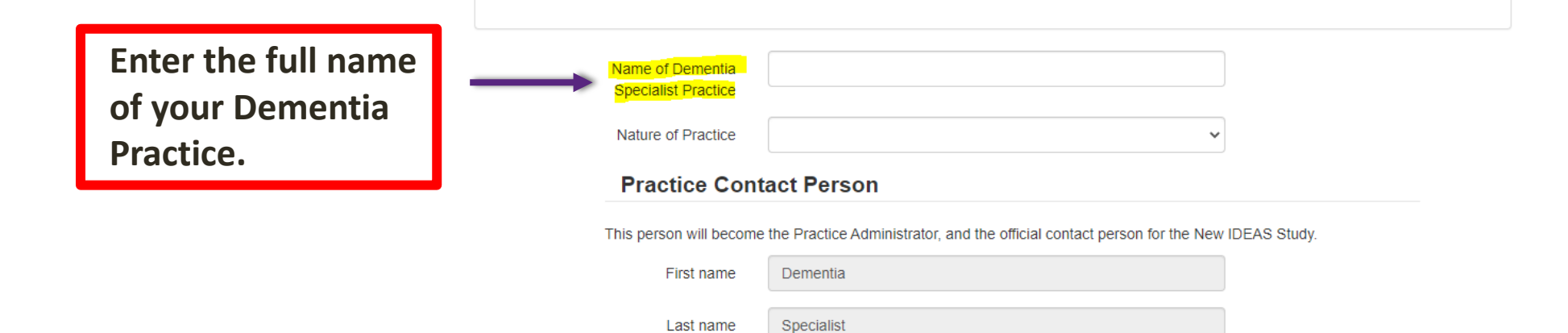

bux39899@cuoly.com

**Email Address** 

Thank you for your interest in participating in the New IDEAS Study.

submitted data

T\$EAS

### **Registration Form Overview**

- **Your practice will need to provide the following information for each participating Dementia Specialist (referring physician):** 
	- Name, National Provider Identifier (NPI) number, and Board and Subspecialty Certification. In addition, you will need the full mailing address and phone number for each PET facility to which you plan to refer study subjects.
- **Once registered, you will be able to return to the Registration Form and upload the following documents (pdf format only)**
	- $\checkmark$  Initial IRB approval letter
	- Sample patient informed consent to be used at your practice.
	- Human Subject Protection Certification for Dementia Specialists.

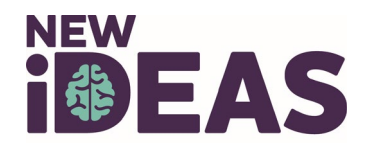

# **Registration Form Example**

#### Dementia Specialist Practice Registration Form

Please complete this form to register your site for the New IDEAS Study.

Your site will need to provide the following information for each participating Dementia Specialist (referring physician): Name, National Provider Identifier (NPI) number, and Board and Subspecialty Certification. In addition, you will need the full mailing address and phone number for each PET facility to which you plan to refer study subjects.

Once registered, you will be able to return to this section and upload the following documents (pdf format only)

- Initial IRB approval letter
- Sample patient informed consent to be used at your site.

The IRB of record for this study is Advarra. Each site must register with Advarra and receive study approval. Step by step instructions on how to register, submit, and receive approval can be found on the IRB page of the study website.

Dementia Specialist Practice ID# 6990

**This is your 4-digit practice ID that is linked to your registration.**

**NEW** 

# **Add Physicians and Practice Staff**

**Step 1.** Select the type of user you want to add (e.g. Dementia Specialist, Registrar) **Step 2.** Enter personal information for the new user.

**Step 3.** An automated email will be sent to the email address entered for that user. **Step 4.** Instruct your team member to click on the link they receive in their email to activate their account (Note: Check SPAM folders).

Dementia Specialists '

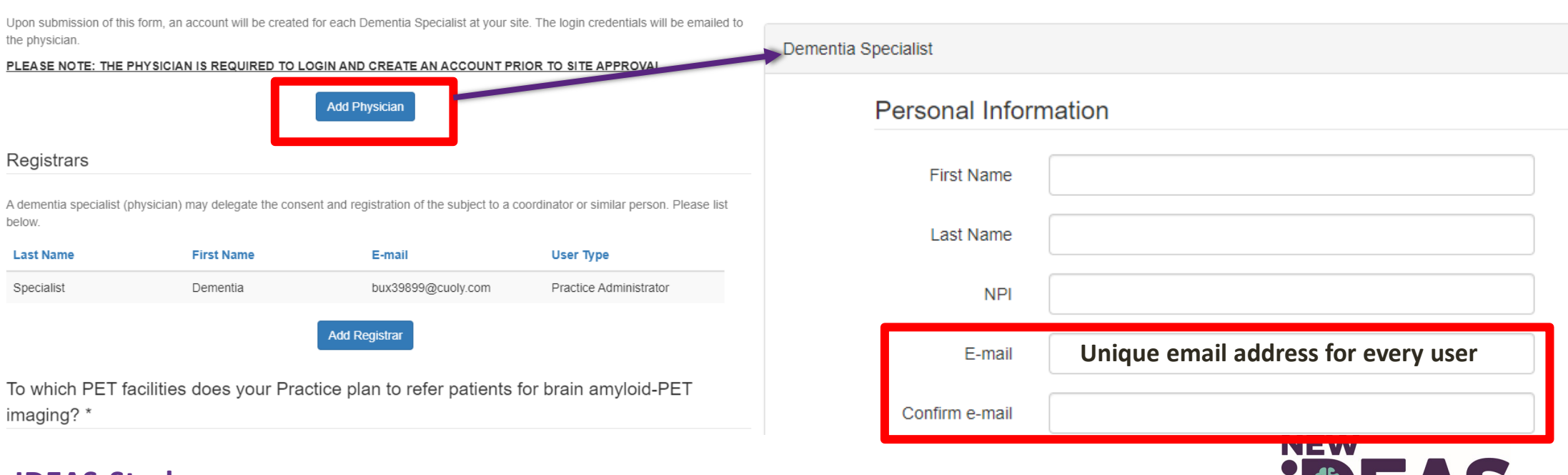

# **Automated Email Example**

#### **Subject Line: New IDEAS-Study Dementia Specialist Registration Confirmation**

Practice Name: <practice name> Practice ID#: <practice ID>

\_\_\_\_\_\_\_\_\_\_\_\_\_\_\_\_\_\_\_\_\_\_\_\_\_\_\_\_\_\_\_\_\_\_\_\_\_\_\_\_ Your Site Administrator has registered you as a Dementia Specialist for the New IDEAS Study

The New IDEAS (Imaging Dementia—Evidence for Amyloid Scanning) Study is managed by the American College of Radiology and thus requires an ACR ID (username) to access the recently upgraded database.

Please read the following instructions before clicking on the study link below.

All users, including users with existing ACR IDs, need to sign up for a new ACR account to access the New IDEAS portal. Existing IDs do not work for the New IDEAS study. Click on "Sign up", then fill out the necessary information. Upon submission, you will be sent another automatic email to 'verify' your ACR ID. Do so by clicking the link in that email and login to the New IDEAS portal. To access the study portal at any time, navigate to the [study website](https://www.ideas-study.org/) and click "Login" in the top right-hand corner.

Once logged in you should see your name in the top right corner. **Do not re-register your practice**. This has already been done. Instead, click on your name then click 'physician profile'. You will also be prompted to confirm your Board and Subspecialty certification, answer a few questions about your practice and upload a Human Subject Protection Course Completion Certificate. Click submit and wait to be approved by the ACR.

To access your site's registration page, click 'Practice Management' along the top.

Note: the link below must be used in order to connect your account to the correct site. This link expires after 10 days. Once expired, your site administrator will have to re-issue the link from their account.

To log in to New IDEAS please access the following secure New IDEAS link and complete the steps outlined above: <secure link>

We look forward to working with your site on the New IDEAS Study!

Best Regards, The New IDEAS-Study Team

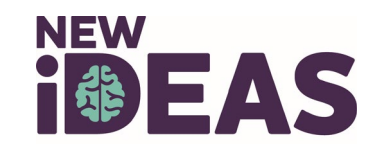

# **Complete the Physician Profile**

#### **Every Dementia Specialist added to the portal will need to:**

- 1. Click on the login link in the automatically generated email from the New IDEAS portal.
- 2. Create a **new** ACR ID with a unique email address and set up two-factor authentication.
- 3. Exit the ACR website and then login to the New IDEAS portal at<https://app.ideas-study.org/>
- 4. Use the site selection drop-down menu to select your site.
- 5. Click on their name in the top right-hand corner and select "Physician Profile"
- 6. Complete the following sections:
	- $\checkmark$  Personal information
	- Upload Human Subject Protection Course Completion Certificate
	- $\checkmark$  Principal Investigator designation
	- $\checkmark$  Board and Subspecialty Certification(s)
	- $\checkmark$  Patient Contact Time questions
- 7. Review responses and Click "Submit."
- 8. A member of the New IDEAS Team will review and approve the Dementia Specialist.

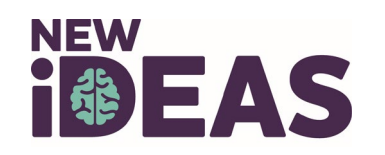

# **Complete Physician Profile Example**

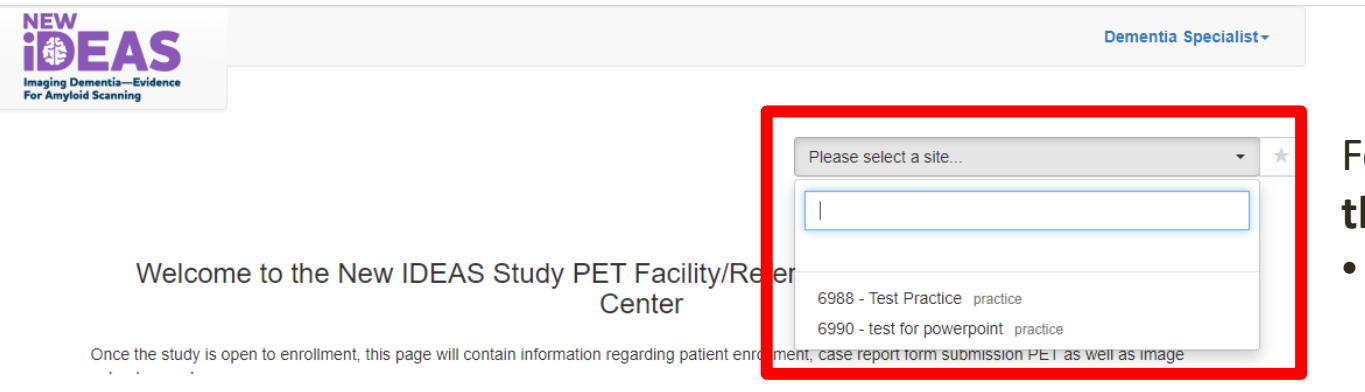

For Physician's working with **more than one** practice:

Select the site (practice name) that you are affiliated with.

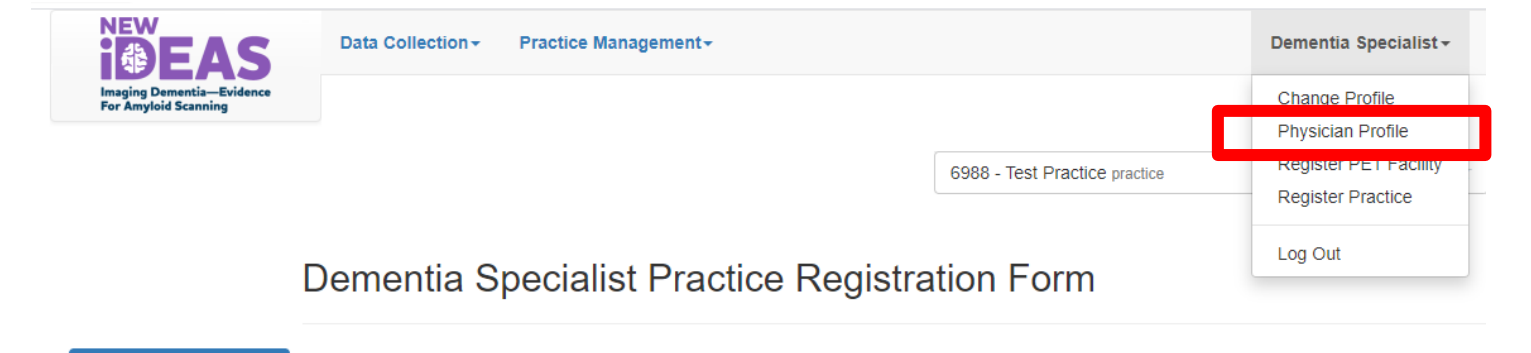

Dementia Specialist Practice ID# 6988

Use the drop down menu under "Dementia Specialist" (your name) to select "**Physician Profile**"

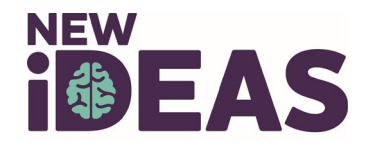

#### **IDEAS-Study.org**

Practice

## **Upload Human Subject Protection Training**

### **All Dementia Experts are required to complete the CITI Training "Human Subject Research- Basic"**

- <https://about.citiprogram.org/en/series/human-subjects-research-hsr/>
- Upload Course Certificate to Physician Profile

HUMAN SUBJECT PROTECTION COURSE COMPLETION CERTIFICATE (return here when ready to upload)

Each referring dementia site user (staff and physician) will be required to upload documentation of Human Subject Protection training. If a user does not already have a certificate ready for upload, a link to the Human Subject Protection course is available at https://about.citiprogram.org/en/series/human-subjects-research-hsr/. Users may affiliate with the American College of Radiology during their CITI registration process in order to complete the "Human Subject Research - Basic" course, free of charge.

#### Upload Human Subject Protection course certificate (allowed file extension: pdf, max file size: 10Mb)

Upload Human Subject Protection course certificate

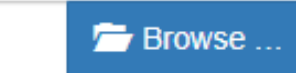

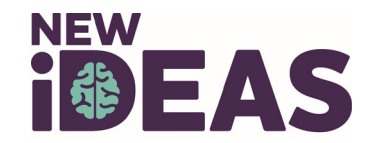

## **Check Physician Status**

#### **Dementia Specialists**

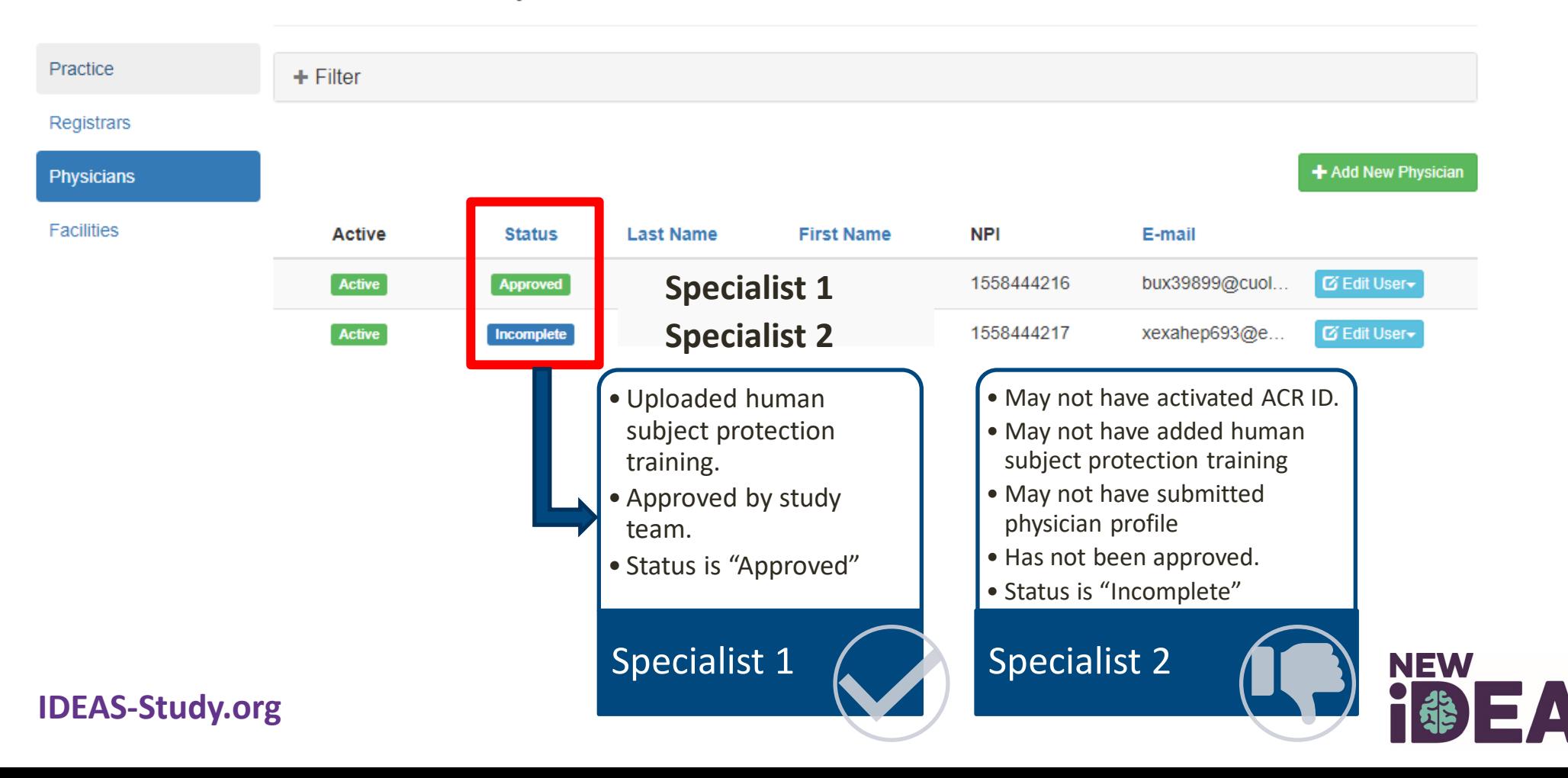

### **Practice Activation Requirements**

**The New IDEAS Operations Team at ACR will officially activate your site when you complete the following tasks:** 

- $\checkmark$  Complete the New IDEAS Referring Physician Site Agreement
- $\checkmark$  Upload appropriate documents that have received IRB approval
- $\checkmark$  Referring physicians are approved by the New IDEAS Operations Team

#### **ACR Staff Only** □ New IDEAS Referring Physician Site Agreement □ IRB Approved □ Dementia Specialist Approved Practice Approval ○ Yes ○ No 篇 Original IRB Approval Date  $\blacksquare$ **IRB Expiration** Date 薑 Site Withdrawal Date

 $\Box$  Site is terminated

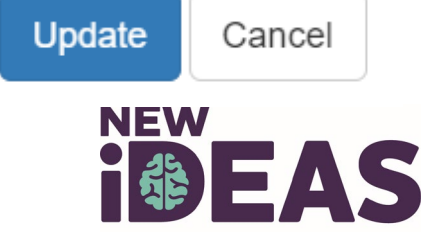

### **Protocol Reminder for Practice Activation**

Your practice is only active for recruitment and enrollment **AFTER** you receive approval from the New IDEAS Study Team.

• Your practice administrator will receive an email notification when an ACR New IDEAS study staff member has activated your site practice.

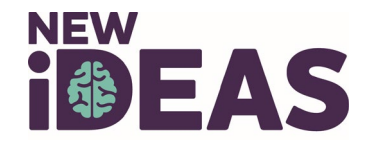

# **Finance Portal: Add Financial Information**

- After logging in to the New IDEAS portal, Finance Users should select the "**Financial Information**" Tab, and select "**Bank and Tax information**"
- Bank and Tax Information Overview:
	- Bank Detail

- W9 Request for Taxpayer Identification Number and Certification
- Part 1 Taxpayer Identification Number
- Part 2 Certification
- Name of Institutional Official
- Name of Person Submitting Form

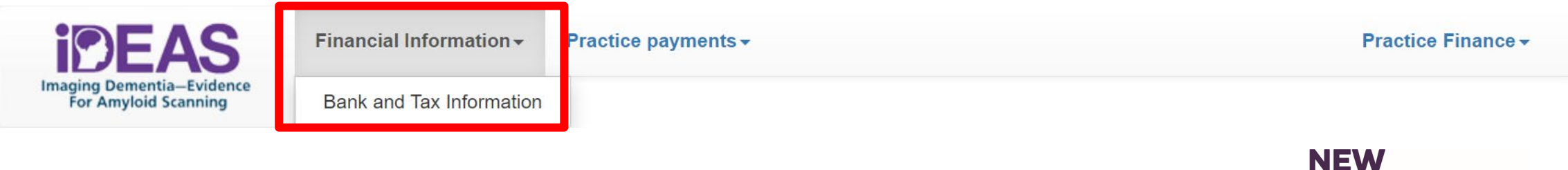

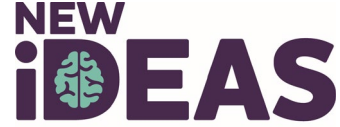

## **Finance Portal: View Practice Payments**

- Practice Finance Users can access practice payments at any time via the "**Practice Payments**" Tab.
- Select "**Payment Report**" to view list of payments by case number or download a pdf or excel report of payments.

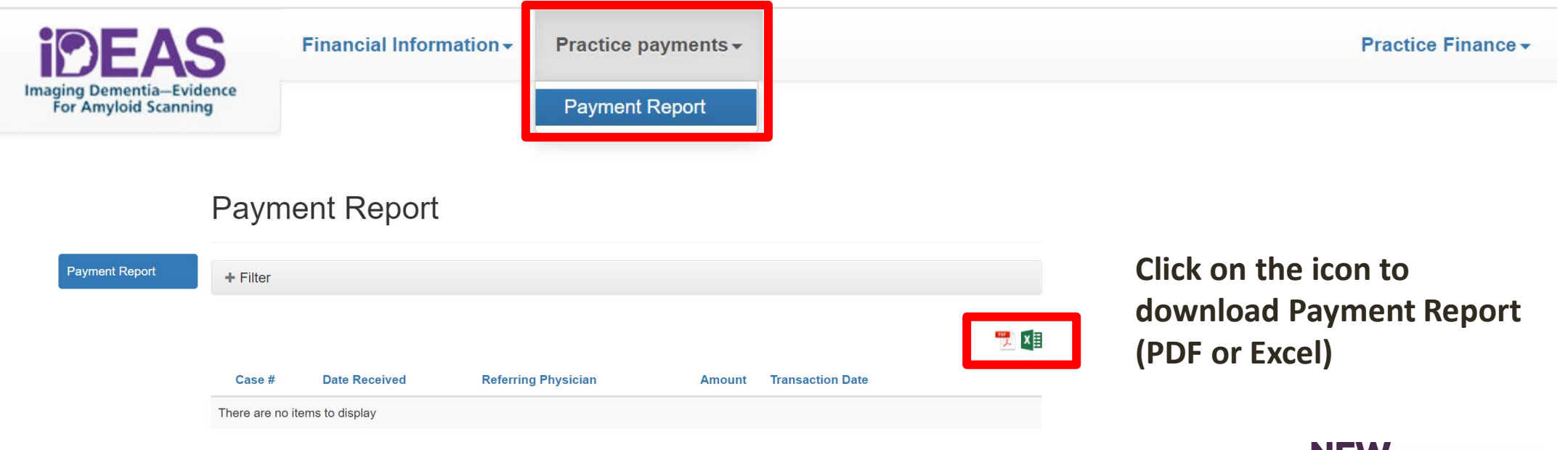

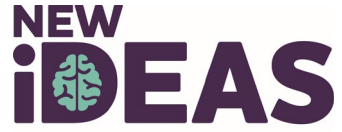

Version 1, February 2021

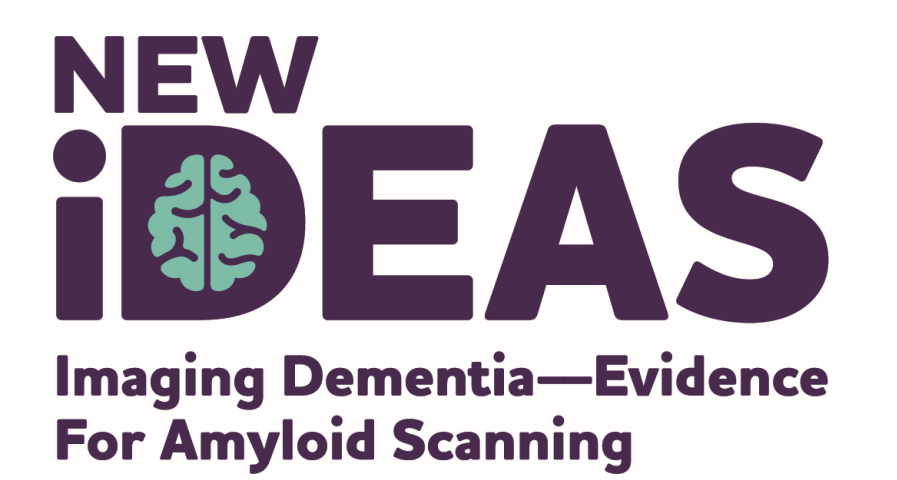

### **New IDEAS Operations Team ACR Center for Research and Innovation**

[newideas@acr.org](mailto:newideas@acr.org)

215-574-3150 ext. 4156

alzheimer's  $\{ \}$  association<sup>®</sup>

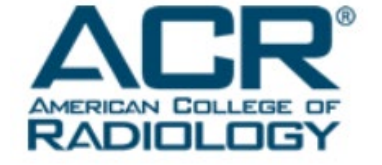

800.272.3900 | alz.org<sup>®</sup>